# USMLE Step 1 Registration OMSA Guide 2023

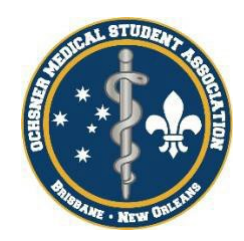

Signing up for Step 1 can be a complicated process! This guide is a combination of a few different resources that lay out the different steps that need to be completed to properly sign up for the exam. If you have any questions, please reach out to your OMSA representatives. All in all, the process can take up to 5 weeks for everything to be processed and approved. We suggest you **start this process as soon as possible** to have everything ready for when test dates become available in September. Please start the process as soon as you receive this guide.

## Step 1:

## Register for an ECFMG number

ECFMG stands for the Educational Commission for Foreign Medical Graduates. Certification by ECFMG is required to take Step and to obtain an unrestricted license to practice medicine in the United States. To be certified, **you must first receive an ECFMG number**. ECFMG will be the main source for all Step registrations, and the Match in a few years. On your own time, review the other content and resources on the site as much as possible. There are a lot of useful tools that can help you navigate some of these other processes.

Certification Overview:

https://iwa2.ecfmg.org/appforcert/onlinedocs/afcoverview.aspx

Certification Instructions:

https://iwa2.ecfmg.org/appforcert/onlinedocs/afcinstructions.aspx

Once you've read the instructions, go to [www.ecfmg.org](http://www.ecfmg.org/) and select IWA at the bottom under On-line Services.

Online Services

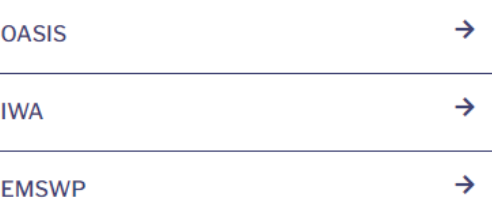

Get to the ID Number request form by selecting that you do not have one yet.

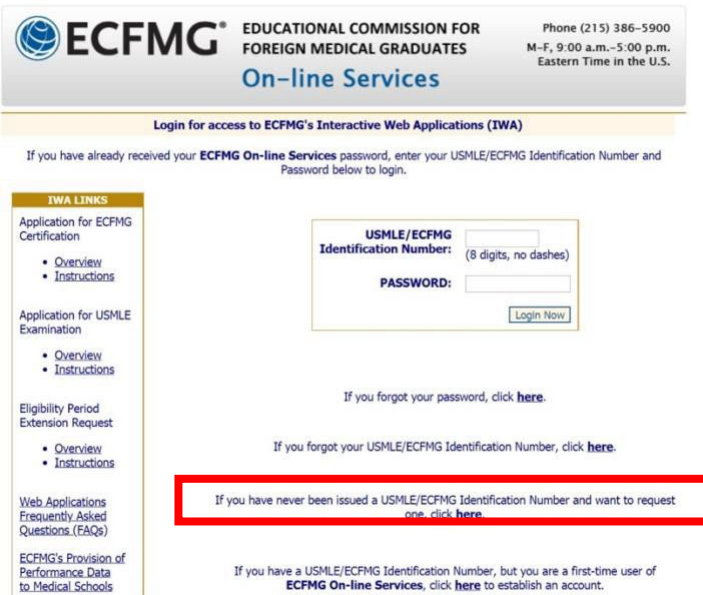

- 1. Scroll down and click: "I confirm that I have read the above information andinstructions."
- 2. Click: "No, I have never submitted an application to ECFMG for anyexamination."
- 3. Fill out your personal information
- 4. Choose Medical school country: "Australia"
- 5. Scroll down the med school list and choose "University of Queensland Faculty ofMedicine"
- 6. For your address of residence put whatever address you are using in theUS

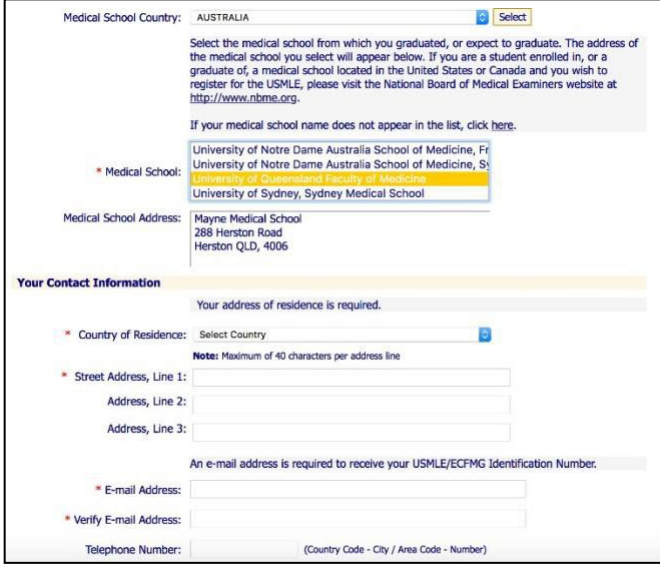

7. Click that you certify

- 8. Click submit
- 9. You will be relocated to a confirmation page, make sure to screenshot this receipt for your record. Your ECFMG number should be issued in 5 days, but it might take longer. Please reach out to ECFMG if this problempersists.

## Step 2:

#### NotaryCam and Form 186

Once you get an ECFMG number you can connect with the NotaryCam service and complete the Form 186. The form can be downloaded from the ECFMG website along with the instructions once you've completed the online portion of the application. **The instruction PDF can be found at the end of this document.** You need to upload the incomplete Form 186 to the NotaryCam website (it will be filled in later). You also need to upload a clear photo of your passport, including borders (the entire page containing your photo is required). An email will be sent in order to schedule the conference call, during which you need to have your passport present. You will fill and sign the form 186, which includes them taking a picture of you, and then ask them to email you a copy of the completed form. Fees for using NotaryCam were included in your application fee, therefore you will not be required to pay any fees to get your Form 186 certified.

The website for NotaryCam is: [https://ww](http://www.notarycam.com/ecfmg)w[.notaryc](http://www.notarycam.com/ecfmg)a[m.com/ecfmg](http://www.notarycam.com/ecfmg)

You should receive a confirmation email once the form is received by ECFMG and another email once the Form 186 has been approved by ECFMG**. ECFMG says it can take 10-14 days for the completed form to be processed**, though some students said it only took a few days.

#### Step 3:

#### USMLE Step 1 Application

After your Form 186 has been approved, you can then complete the Step 1 application. **Payment of \$150 is required at this step and make sure to follow all prompts after payment to complete the process.**

**After submitting your application, it may take 2-3 weeks for ECFMG to process**. ECFMG will then submit the application to UQ for verification that you are a student. UQ checks the portal and approves applications daily. If it has been longer than 3 weeks since submitting your application, please contact ECFMG to determine the cause of the delay.

1. Go to [www.ecfmg.org](http://www.ecfmg.org/) and select IWA at the bottom under On-line Services.

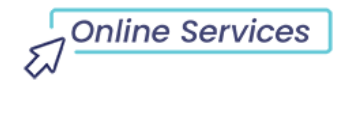

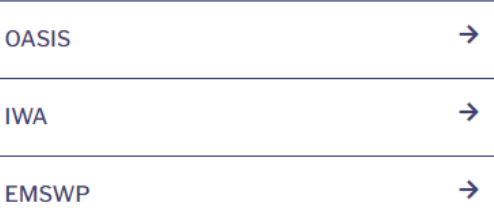

- 2. Log in with your USMLE/ECFMG ID number and password created when registeringwith ECFMG.
- 3. Click on the "USMLE Step 1, Step 2 CK, and/or Step 2 CS" link under "Begin aNew Application".
- 4. Indicate that you've read and agree to the terms and conditions and press"Next".
- 5. Select that you have not been granted a physicians license by a U.S. licensingauthority.

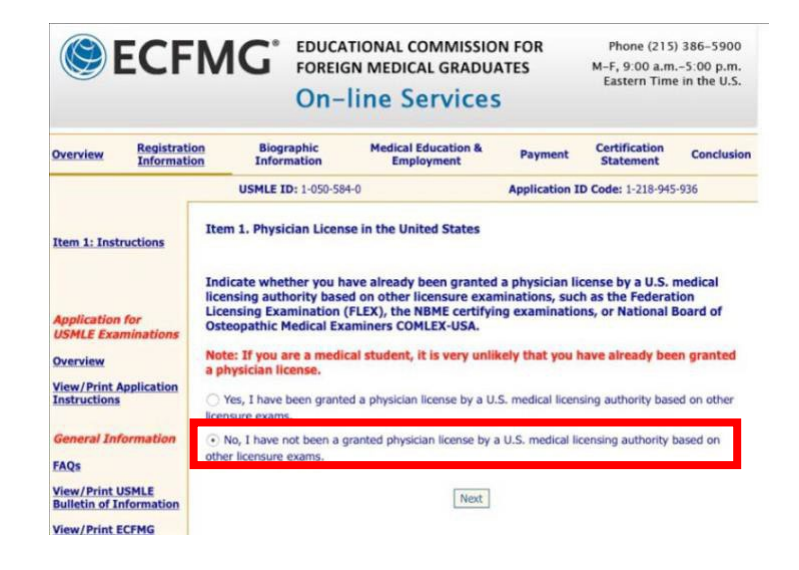

**6.** Select **USMLE Step 1**

7. **Choose theDec-Feb 2024 eligibility period. DO NOT** choose the November – January period at the top of the page, your application will be rejected. (The associated image was from a previous years so the years are wrong, but this should give you an idea of how it will look!)

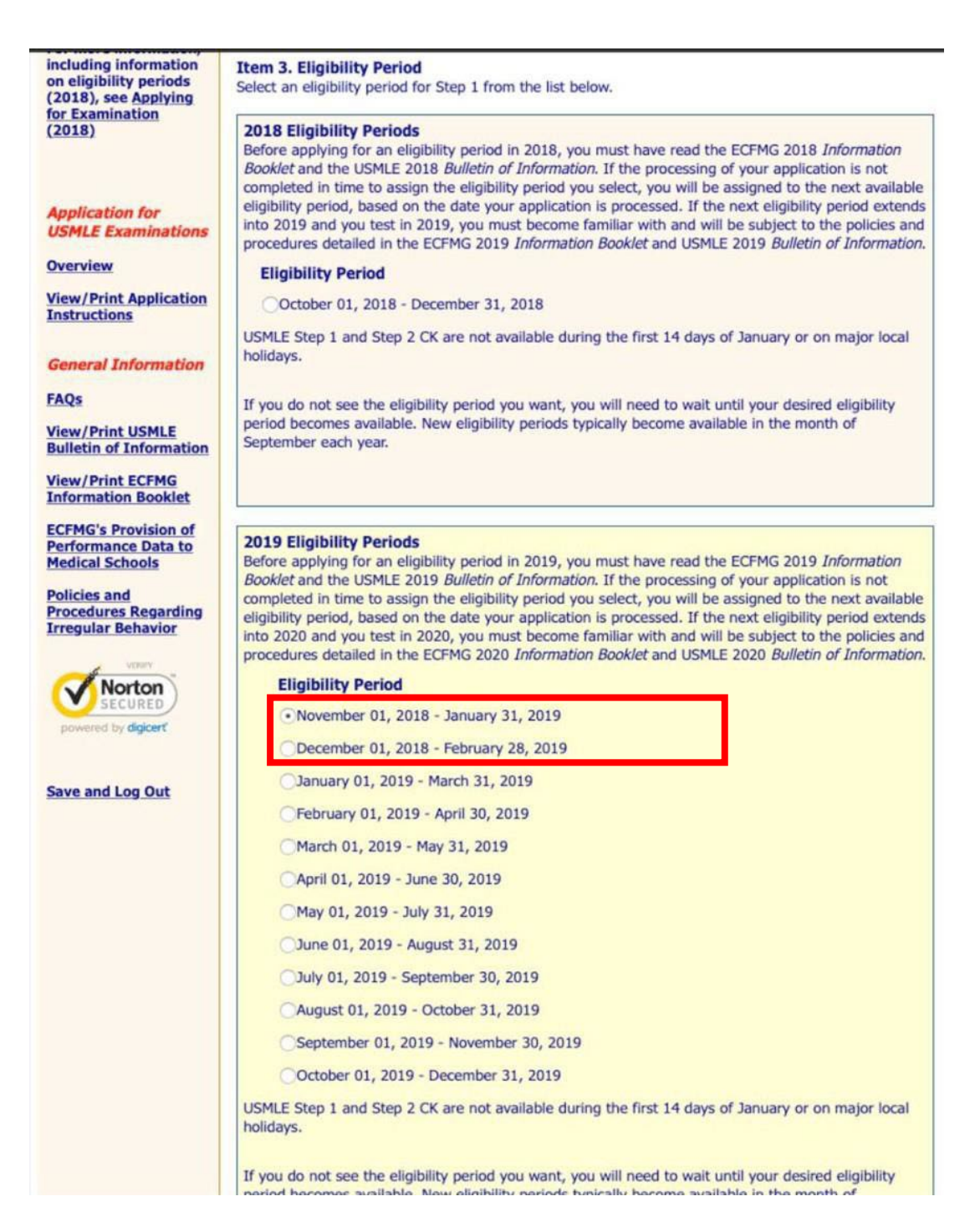

- 8. Choose testing region and documented disabilities as appropriate. Keep in mind that there are no testing locations in Brisbane, though there are some seats available in Sydney and Melbourne.
- 9. Confirm your name and fill in your contact information. Use a mailing address that youcan receive letters to.
- 10. Confirm your SSN, your Date and Place of Birth, your Gender, and your Languagesspoken.
- 11. Confirm your citizenship and fill in your Passport details.
- 12. Indicate if you are currently employed or if you've completed a specific program in postgraduate medical training. (This will be a "no" for most of us.)
- 13. Choose if you'd like to subscribe to the ECFMG Reporter. We recommend that you do subscribe as it provides useful information and does not come through your email often.
- 14. For Medical Education Status, state that you are currently a student officially enrolledin medical school.
- 15. Select "Australia" as your medical school country and select UQFOM.

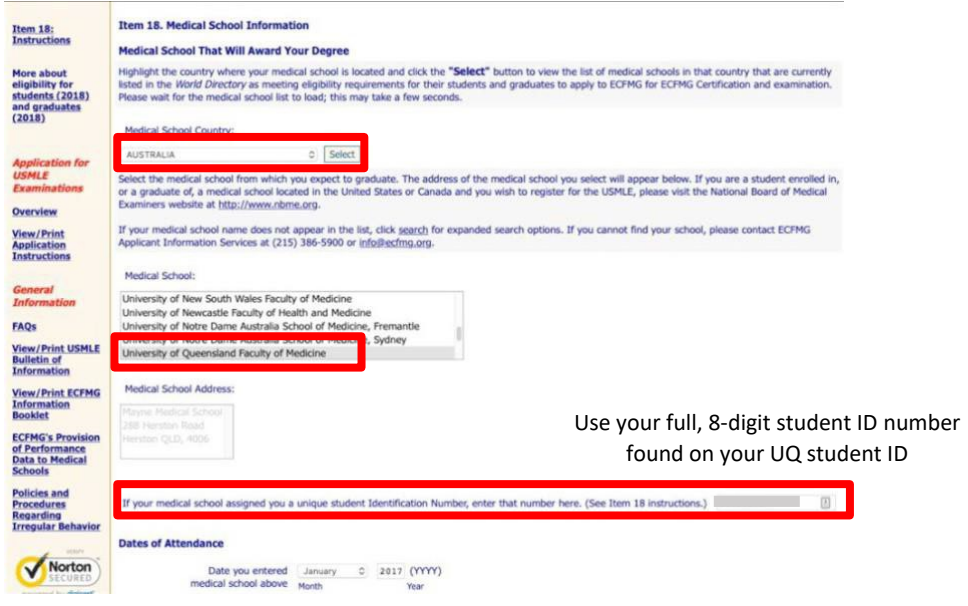

- 16. Fill in your dates of attendance. These should be:
	- **a.** Entered: **January 2022** *(or the year you began)*
		- i. Do not put February! Your application will be rejected if you do.
	- **b.** Completed: **November 2025**
	- **c.** Number of years attended: **2.0**
	- **d.** Expected date of graduation: **December 2025**
	- **e.** Date medical diploma expected to be issued: **December 2025**
	- **f.** Title of Medical Degree: Doctor of Medicine (MD)
- **17.** For the next two questions, we are not required to complete an internship prior to receiving

our diploma and we are not required to complete govt/social service prior to receiving our

diploma. **(Years are wrong below as they were copied from previous year's guide!!!Please**

#### **use the correct dates as listed above)**

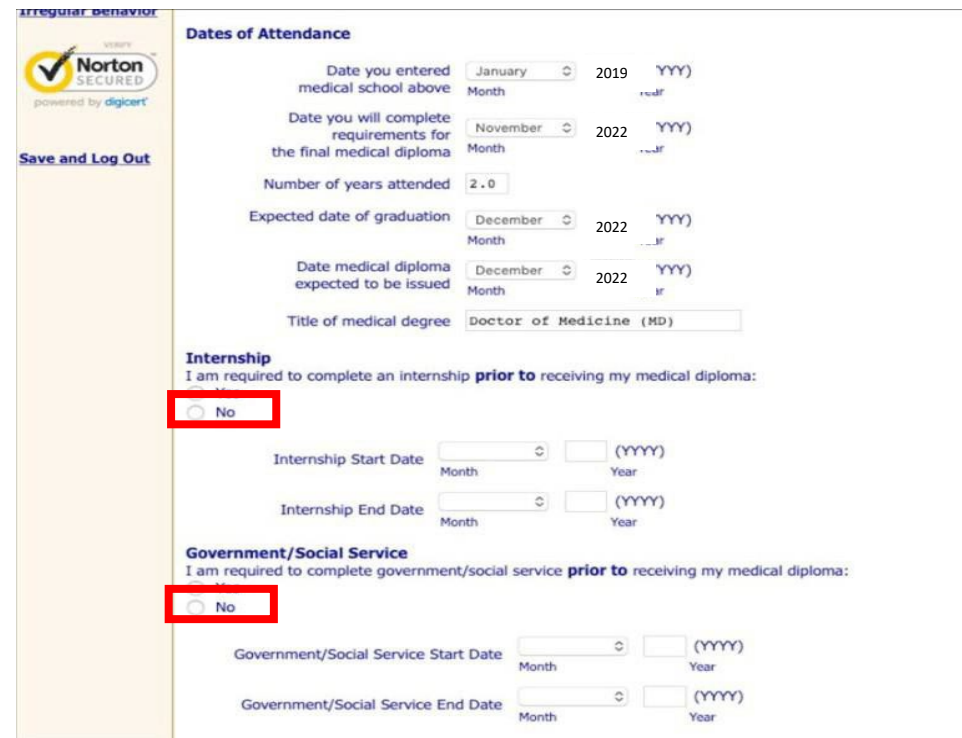

18. Fill in any information of Other Medical Schools Attended, Other Institutions Attended, or Clinical Clerkships completed. If there are no others for you, just press "Next" for these items.

19. For "Item 22: Status of Medical School Student", answer Yes for bothquestions.

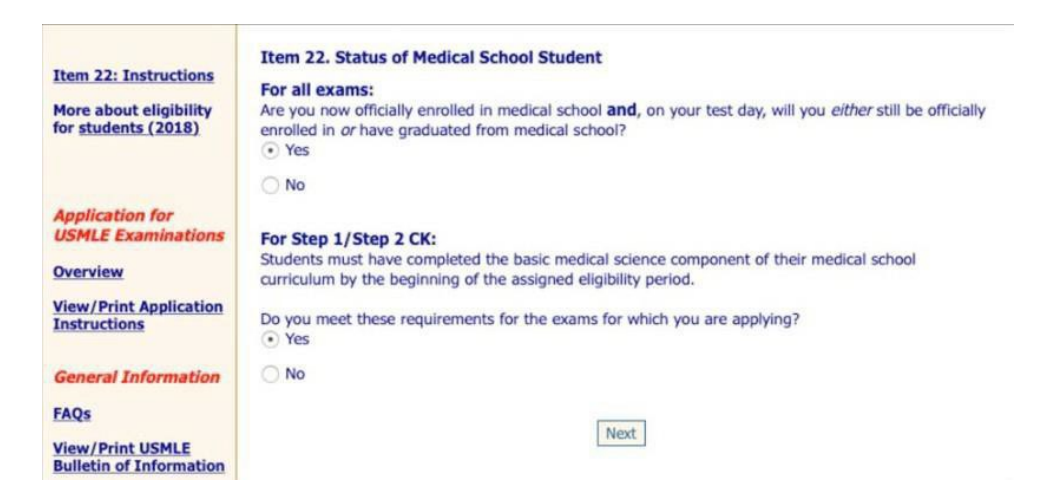

20. You can add registration for Step 2 CK or Step 2 CS at this time as well if you would like

to, but it is not advised that you do.

- 21. Check the box to indicate that you have read and understand the terms of theapplication.
- 22. Review the Application Summary and double check everything has been enteredcorrectly.

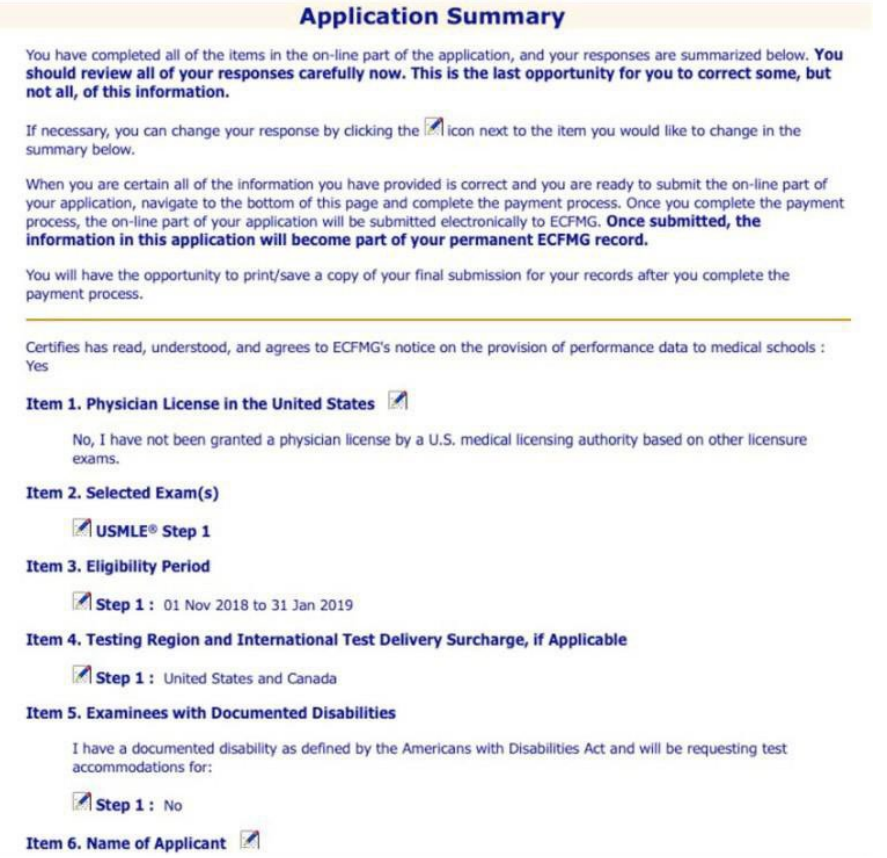

23. Next is Payment If you are resubmitting your application due to rejection or overriding an application, you will see a credit on your account that you should use to pay for the fee*.* If you are submitting the application for the first time you will not see this option. (*The associated image was from previous years and the fee has changed, but this should give you an idea of how it will look.*)

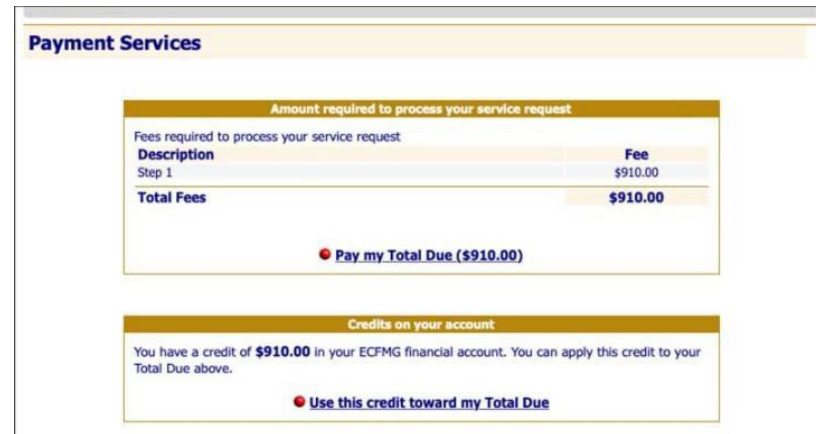

24. Once the payment has been processed, you should find yourselfat the final conclusion

screen and you should receive an email to indicate that your application was received.

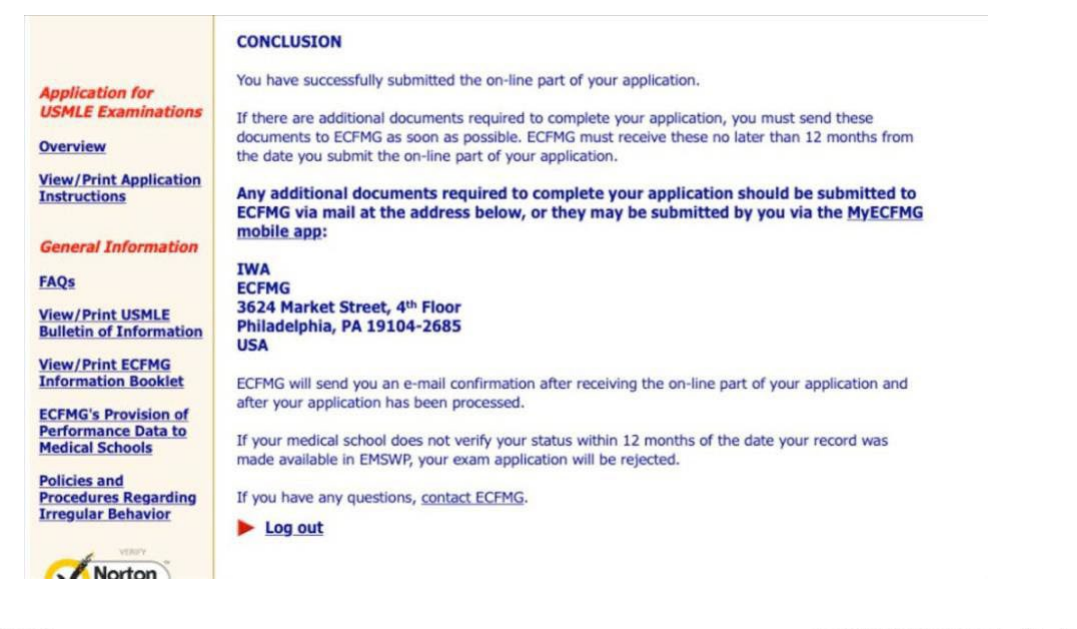

onlineservices@ecfmg.org

to me -Dear Doctor: Sep 25, 2018, 10:22 AM (1 day ago) + +

We are pleased to confirm that the On-Line part of your USMLE Step 1 application (Application Identification Code has been received by ECFMG. Your USMLE/ECFMG Identification Number is listed in the Subject line of this message. You must use this number in all communications with ECFMG.

Once your application has been reviewed, ECFMG will notify you of the outcome of your application.

ECFMG processes exam applications typically within two weeks of receipt of the on-line part; verification of your student or graduate status from your medical school; and any other required documents. You may track the status of your application by using ECFMG's On-line Applicant Status and Information System (OASIS).

Please do not submit inquiries to this mailbox. Messages sent to this e-mail address will not receive responses.

25. You can check the status of your application at any time through OASIS [\(oasis2.ecfmg.org\)](https://oasis2.ecfmg.org/) or the MyECFMG app. Please note that OASIS is not the same website as IWA.

**Online Services** 

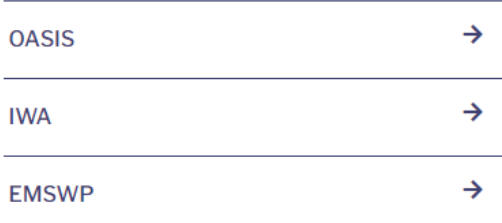

26. Once approved, you should receive an email similar to the following and yourapplication will reflect that it has been accepted.

9:30 AM (1 minute ago) ☆ ← onlineservices@ecfmg.org to me Dear Doctor: The processing of your USMLE Step 1 application is complete. You have been registered for the Nov 01, 2018 - Jan 31, 2019 eligibility period in the United States and Canada testing region. The eligibility period assigned to you for this exam may be different from the one you selected on your application. If you selected an eligibility period that has already begun and your application was not processed in time to assign the eligibility period you selected, you have been assigned the next eligibility period. If you cannot t Step 1 or Step 2 CK exam during your assigned eligibility period, you may request a one-time, contiguous eligibility period extension (EPEx) using ECFMG's IWA.

Your Scheduling Permit

Once your electronic scheduling permit is available, ECFMG will notify you by e-mail. You will not receive the scheduling permit or notification by postal mail. (If your assigned eligibility period begins more than six mon now, your permit will be issued approximately six months before the beginning of your assigned eligibility period.) The permit contains information on contacting Prometric to schedule your testing appointment. You must bri

Upon accessing your permit, you should check that your name as it appears on the permit is spelled correctly. If the name on your permit is incorrect, you must contact ECFMG immediately. Name changes or corrections to

Following approval, you will receive a registration token that will allow you to register for a specific testing date and location through the Prometric website. You will also be able to register for the "Free 120" practice test prior to your chosen test date. It may take a few days for registration tokens to be sent out following approval of your application.

#### Overriding an Application

If you have already submitted an application but are concerned that it may be rejected due to inaccurate dates, you may override your application with updated information. To resubmit, follow the same steps you would as if you were submitting a new application. Continue as normal until you reach Item 2: Select an Exam. You will see the following screen after this item:

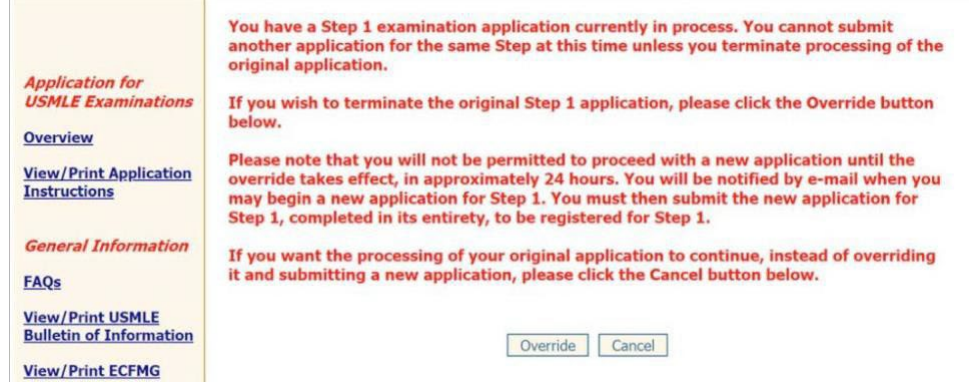

You will then receive the following email, which may take a few hours to receive.

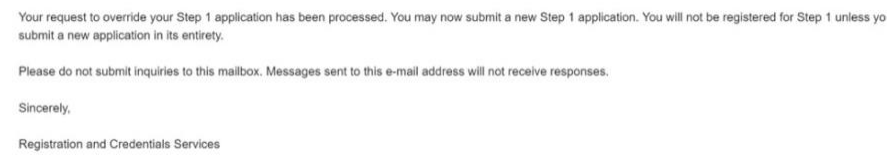

Once you receive this email you will be able to proceed through the rest of the application as documented above. You will be able to pay for the application using your account credit.

# And that should be it!

If you have any questions or concerns, please feel free to reach out to your OMSA reps and we will help find the answer or direct you to the best place to find that information.

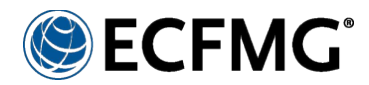

# Certification of Identification Form (Form 186) Instructions

The Certification of Identification Form (Form 186) is required as part of the ECFMG certification process to confirm your identity. Once ECFMG accepts Form 186, it typically remains valid indefinitely, and you can apply for additional certification-related services, including applying for the United States Medical Licensing Examination® (USMLE®).

Form 186 must be completed and notarized using NotaryCam, which provides convenient, on-line access to professionally licensed and certified notaries. On-demand NotaryCam sessions are available seven days a week, 3:00 a.m. to 11:00 p.m., Eastern Time in the United States. Appointments can be made for any time. Fees for using NotaryCam were included in your application fee, therefore, you will not be required to pay fees to have NotaryCam certify Form 186. Visit https:/[/www.notarycam.com/ecfmg](http://www.notarycam.com/ecfmg) for detailed instructions.

#### **To use NotaryCam to complete Form 186, you will need**:

- PDF file of Form 186 ECFMG provided to you (image files not accepted)
- a scanned, color image of the required page(s) of your passport
- a computer with a webcam (Visit https:[//www.notarycam.com/faq/](http://www.notarycam.com/faq/) for system requirements.)

**Form 186:** As part of your NotaryCam session, you will be required to upload the PDF of Form 186 ECFMG provided to you (either after completion of the on-line portion of the Application for ECFMG Certification or via a link in ECFMG's Interactive Web Applications (IWA)). Form 186 must be completed during the NotaryCam session, and it must be received by ECFMG within one year of the date it was created.

**Passport:** As part of your NotaryCam session, you will be required to upload a scan of your current, unexpired passport. A copy of your passport scan will be provided to ECFMG for your permanent file. *Passports are used by ECFMG for identity verification only*.

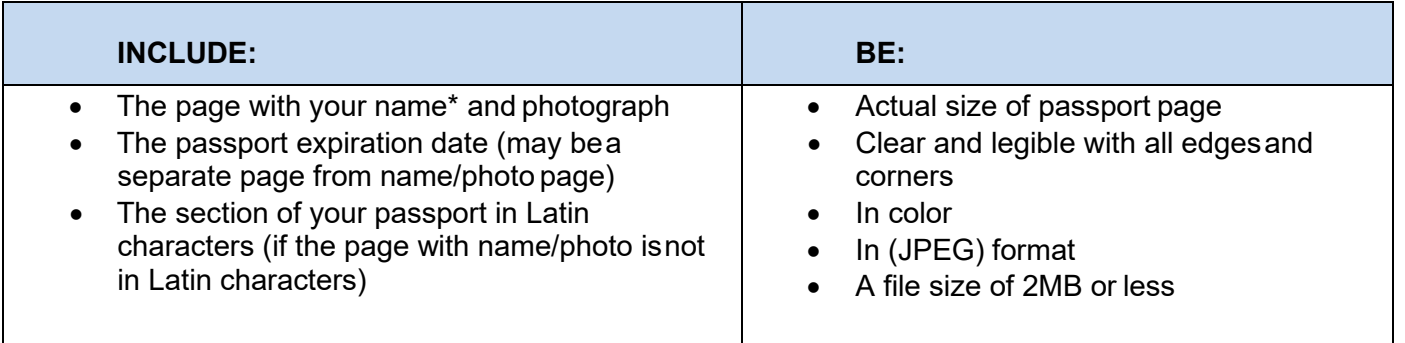

**\*Important Note:** if the name, gender, and date of birth you submitted as part of the Application for ECFMG Certification do not match exactly the same information in your passport, you cannot use NotaryCam to complete Form 186. Please contact ECFMG's Applicant Information Services for more information.

**Photograph**: As part of your NotaryCam session, NotaryCam will capture a still photograph of you. This image will be placed by the notary onto Form 186 and provided to ECFMG for your permanent file. Please keep this in mind when scheduling and preparing for your NotaryCam session. Make sure you are sitting in a well-lit area and that you are presenting yourself in a professional manner.

**Contact ECFMG Applicant Information Services** at (215) 386-5900 or [info@ecfmg.org](mailto:info@ecfmg.org) if you have questions about NotaryCam or, if for any reason, you cannot complete Form 186 using NotaryCam.